## **Запуск кассы с профилем**

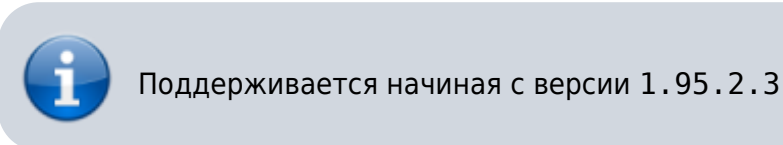

Профиль кассы определяет локальные настройки кассы:

- Адрес сервера
- Идентификатор инсталляции
- Идентификатор кассы
- Настройки плагинов

Для настройки профиля:

- 1. Скопируйте ярлык «Лайм Касса» на рабочем столе
- 2. Выделите ярлык, нажмите F2 и переименуйте его понятным для вас названием
- 3. Через контекстное меню откройте свойства ярлыка
- 4. В поле Объект **в конце** добавьте -p profileName (вместо profileName укажите название профиля: **БЕЗ** пробелов, палочек, слешей, двоеточий и [прочих символов](https://learn.microsoft.com/ru-ru/windows/win32/fileio/naming-a-file) [запрещенных для имен файлов и папок\)](https://learn.microsoft.com/ru-ru/windows/win32/fileio/naming-a-file)

Last update: 06:33 17/10/2023

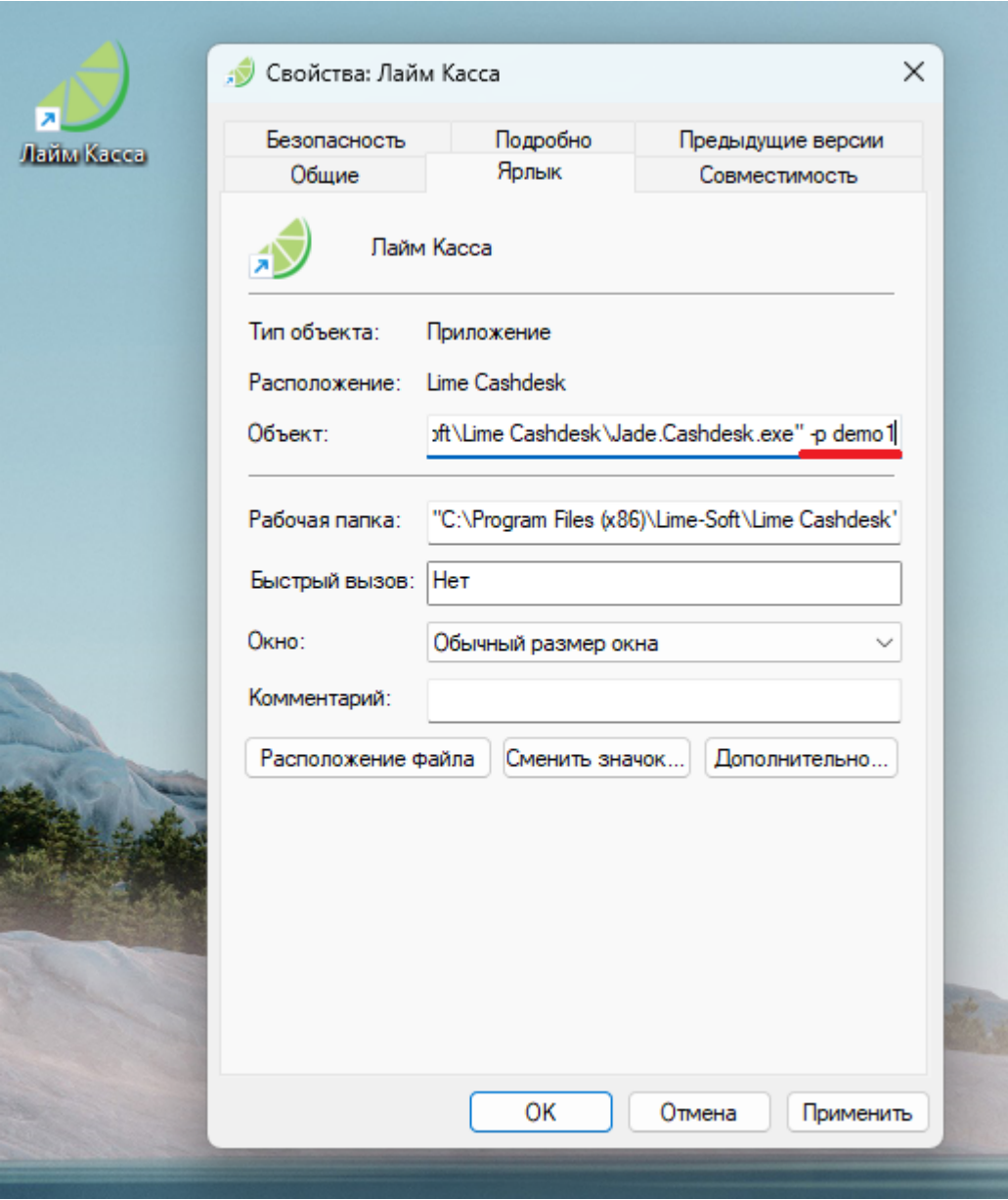

- 5. Сохраните изменения
- 6. После запуска кассы она потребует провести «первоначальную настройку»
- 7. Если касса запущена с указанием профиля, то в окнах входа, выбора режима и режима кассира в заголовке окна будет указан профиль:

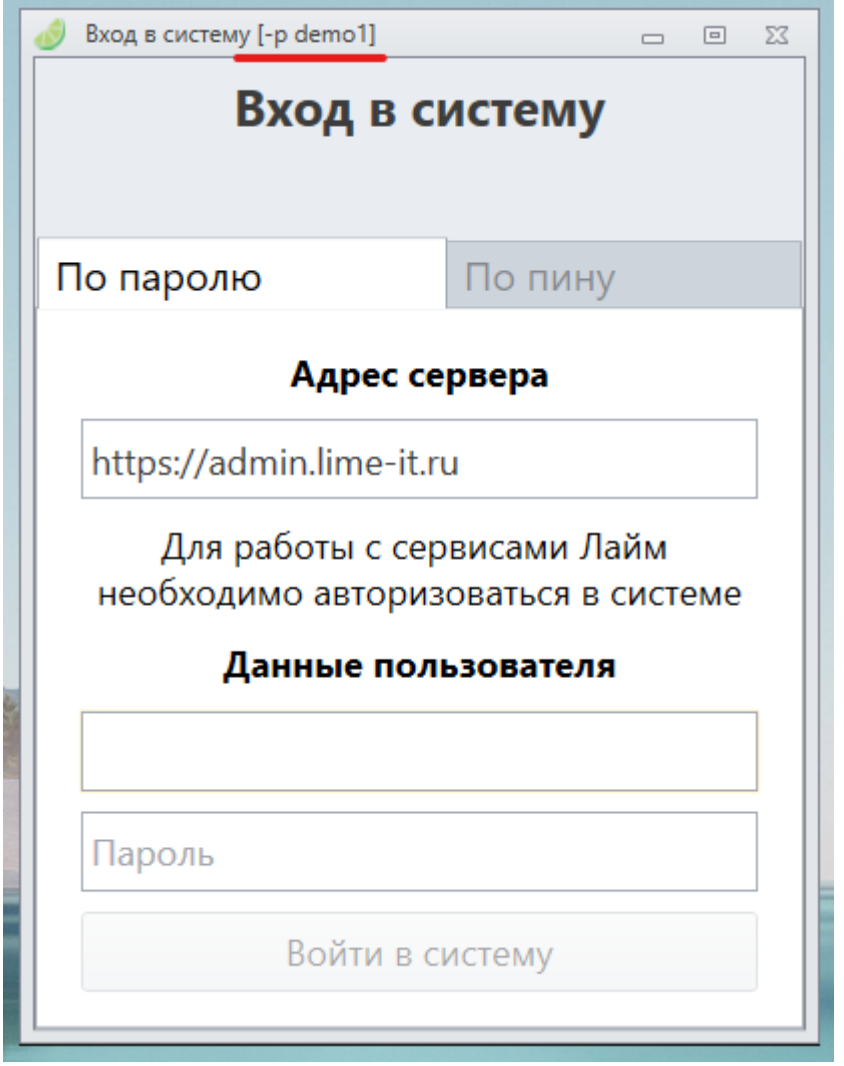

[public](https://wiki.lime-it.ru/doku.php/tag/public?do=showtag&tag=public), [doc](https://wiki.lime-it.ru/doku.php/tag/doc?do=showtag&tag=doc), [cashdesk doc](https://wiki.lime-it.ru/doku.php/tag/cashdesk_doc?do=showtag&tag=cashdesk_doc)

From: <https://wiki.lime-it.ru/>- Permanent link: **[https://wiki.lime-it.ru/doku.php/public/doc/cashdesk/zapusk\\_kassy\\_s\\_profilem](https://wiki.lime-it.ru/doku.php/public/doc/cashdesk/zapusk_kassy_s_profilem)**

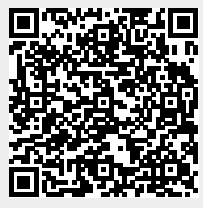

Last update: **06:33 17/10/2023**